# GALAXY WHITE PAPER

## **MIGRATING BIOMETRIC DATA**

From Traditional Sagem system to new MorphoManager system

Published January 2018 1st Edition (draft)

## System Galaxy Version 10.X

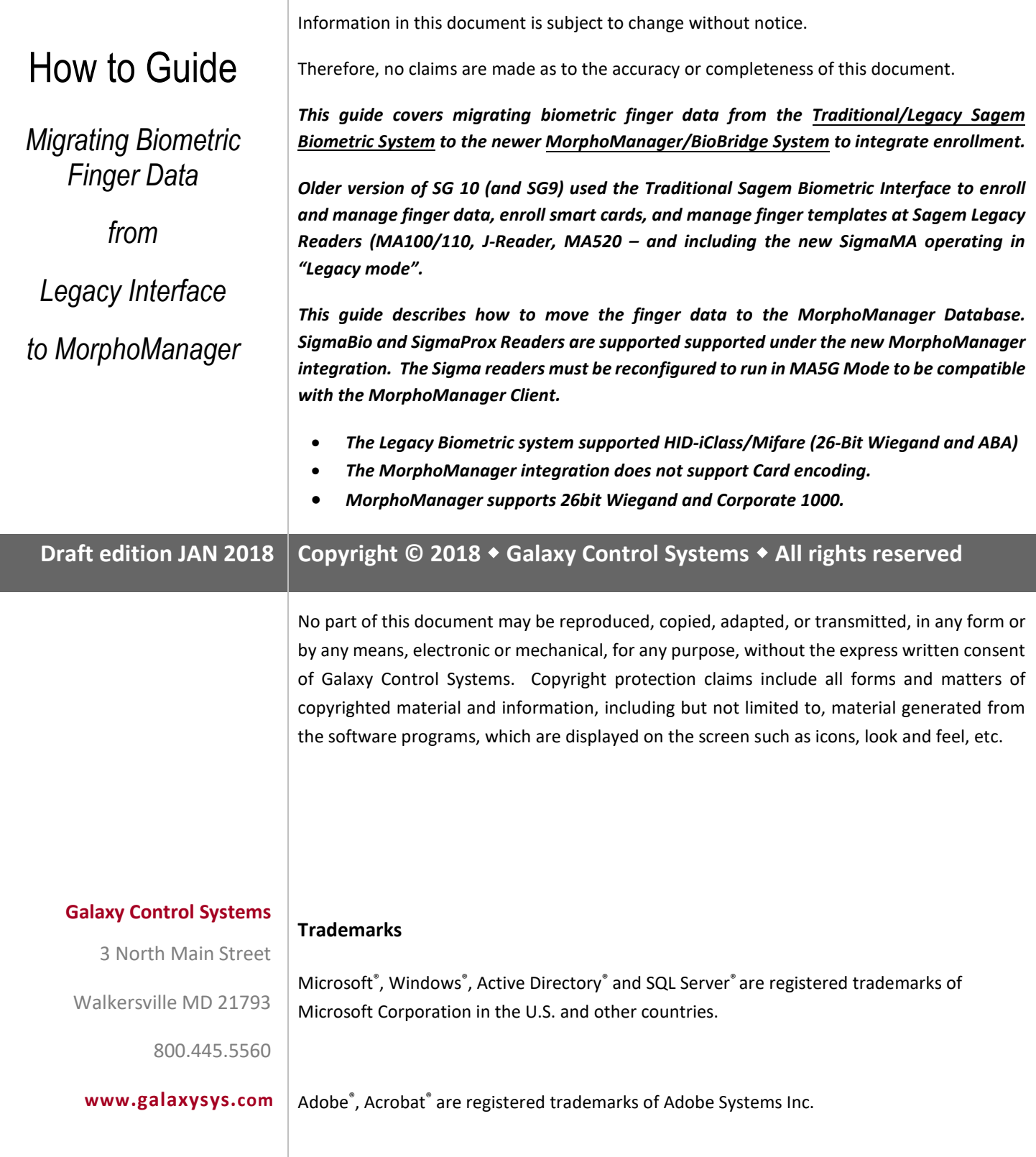

## Contents

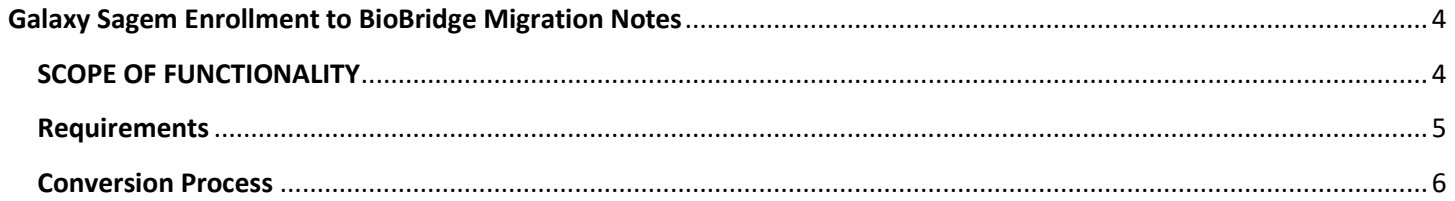

## <span id="page-3-0"></span>Galaxy Sagem Enrollment to BioBridge Migration Notes

This migration utility will take cardholder name, card number, and biometric data from the System Galaxy database and insert it into the MorphoManager database for the purpose of migrating systems from the traditional "Galaxy/Sagem Biometric System" to the new "MorphoManager/BioBridge Integration system.

#### <span id="page-3-1"></span>SCOPE OF FUNCTIONALITY

SG 8/9/10 (all versions) support the Traditional SG/Sagem System …

- Supported "Biometric Support" feature and "Biometric Reader count" in System Registration
- Supported setting the Biometric System "SG/Sagem Biometrics" in the System Settings screen.
- Enrolled fingers into SysGal Database, enroll card, and encode smartcards in Cardholder screen.
- Supported iClass HID 26-bit Wiegand, Mifare ABA,
- Supported SagemMA500, MA100/110, J-readers, as well as older MA300/200 models
- Supported the new MorphoTrack SigmaMA reader if operating in "legacy mode"
- Finger data was stored in the SG Database in BLoB blob format.
- The MA Loader Utility loaded users & biometric, and controlled, reader-recognition modes

SG 10.5.6 supports MorphoManager **10.4.16**

- Supports "Biometric Support" feature and "Biometric Reader count" in System Registration
- Supports setting the Biometric System "SG/MorphoManager Biometrics" in the System Settings screen.
- Enrolled fingers by launching BioBridge Module from the Cardholder screen.
- Supports 26-bit Wiegand, HID Corporate 1000,
- Supports SigmaBio, SigmaProx, SigmaMulti when running in MA5G Mode.
- Finger data is stored in the MorphoManager Database
- Finger data is loaded to the appropriate Sigma Reader by the MorphoManager Client, based on assigned access, User Profile, Wiegand Profile, etc.. System Galaxy does not store the biometric data at all.

SEE: the Galaxy **MorphoManager Guide** for instructions on how to install, register, configure the Sigma Readers and the MorphoManager Client software.

#### <span id="page-4-0"></span>Requirements

- 1) System Galaxy must be upgraded to SG10.5.6 (min version)
- *2)* **MorphoManager Version 10.4.16** must be installed and properly configured to connect to System Galaxy database and use the default access profile.

See the Galaxy **MorphoManager Guide** for instructions on how to install, register, configure the Sigma Readers and the MorphoManager Client software

- 3) WARNING: Do not enroll any Galaxy users with BioBridge prior to migrating the existing data. After you migrate the biometric credentials, you must launch BioBridge from cardholder
- 4) There must be **User Policy** records created in MorphoManager for each *card technology* that exists in the Galaxy database cards for which biometric data exists.

Example: if all biometric credentials in System Galaxy are 26 bit Wiegand,

then you must create only one User Policy, which is configured for 26 bit Wiegand (Wiegand profile), You must also create one Wiegand Profile for the 26-bit Wgn, and you must assign that profile to the System Configuration parameters, as well as the one User Policy.

Example2: If there are some 26 bit wiegand and some Corporate 1000 users, then create two User Policies and you must also create two Wiegand Profiels (one for 26b Wgn and one for Corp-1000.

be created in MorphoManager, each corresponding to the appropriate data format.

- 5) Cards are migrated by Card Technology type and are assigned to the appropriate User Policy in MorphoManager.
- 6) The machine where the migration utility will be ran (SGSagemEnrollmentToBioBridgeConverter.exe) must have access to both the System Galaxy and the MorphoManager SQL databases.

#### <span id="page-5-0"></span>Conversion Process

- 1) Shut-down MorphoManager
- 2) Stop the MorphoManager service
- 3) Run SGSagemEnrollmentToBioBridgeConverter.exe

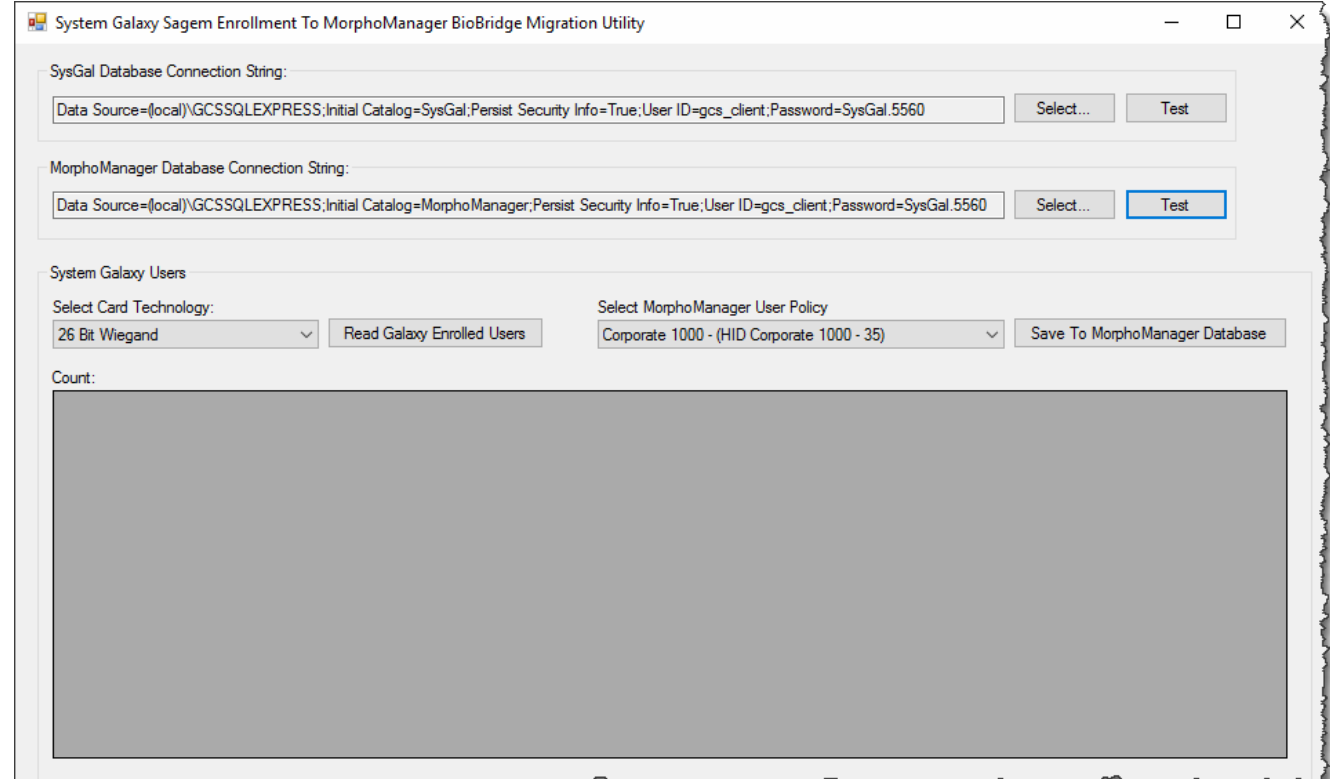

4) Using the **Select…** buttons, configure the database connection information for the System Galaxy and MorphoManager databases. Be sure to click the **Test Connection** button to verify the settings before clicking **OK**.

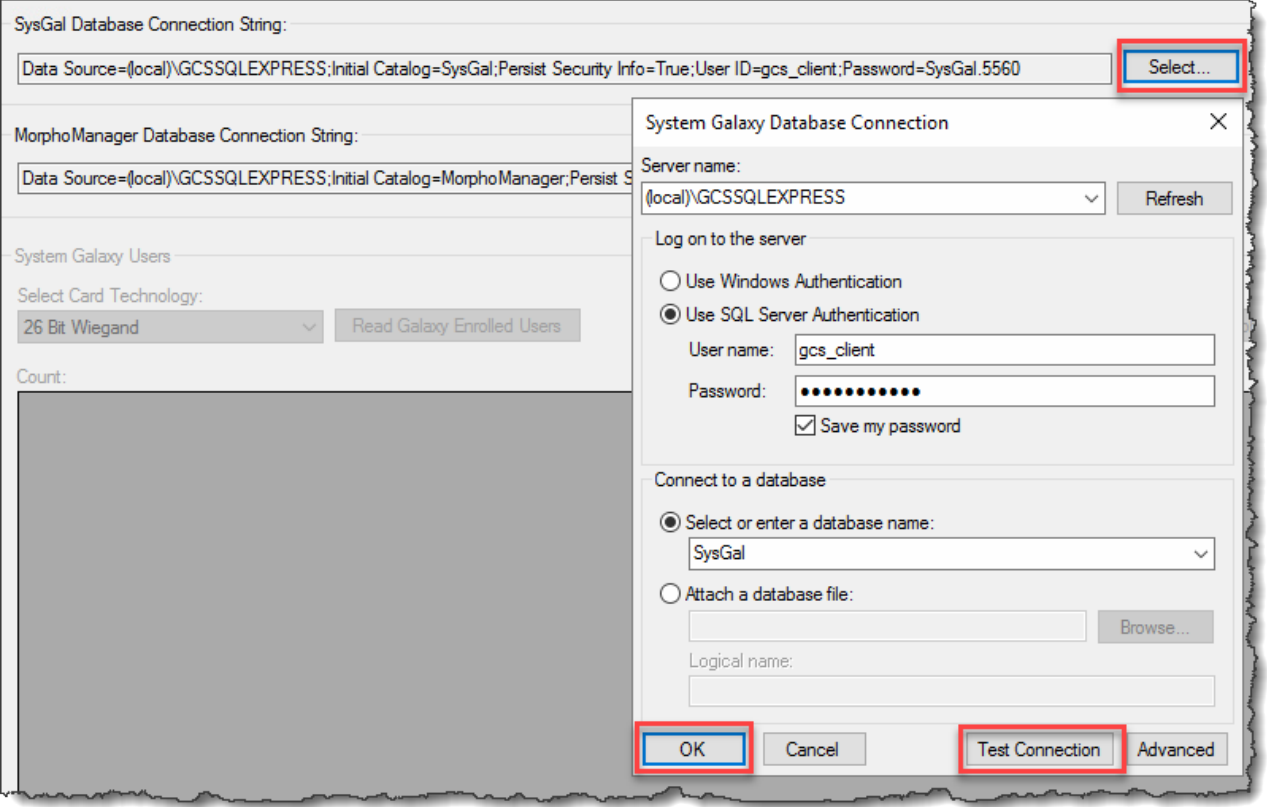

5) After both database connections have been properly configured, click both **Test** buttons that are located to the immediate right of the **Select…** buttons. If successful, the controls in the System Galaxy Users group will activate. The **Select Card Technology** list will contain an entry for each card technology from the System Galaxy database for which biometric enrolled cards exist. The **Select MorphoManager User Policy** list will contain an entry for each User Policy that exists in the MorphoManager database.

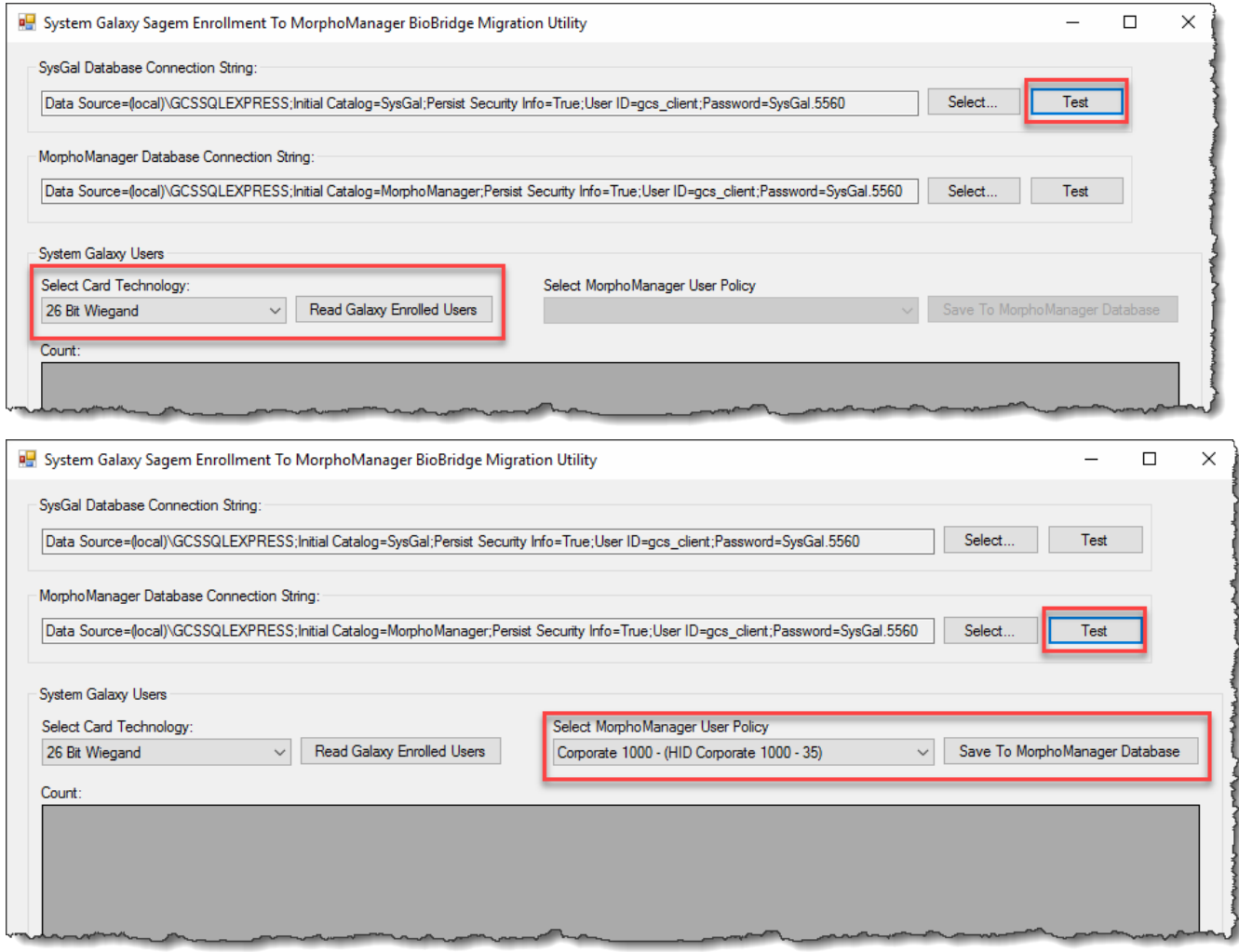

6) Each Card Technology group must be migrated separately. Select the Card Technology to be migrated.

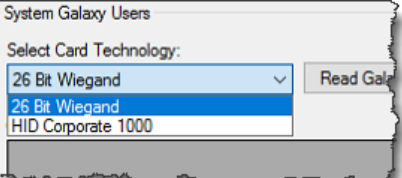

7) Select the appropriate User Policy that corresponds to the selected card technology.

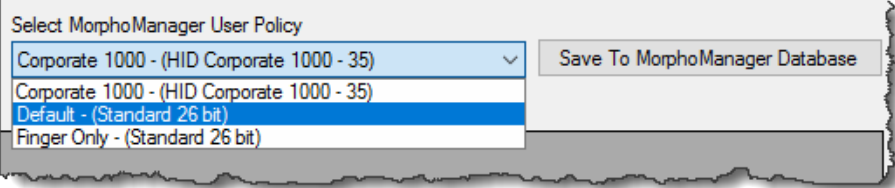

8) Click the **Read Galaxy Enrolled Users** button. The utility will retrieve all cardholders/card data from the System Galaxy database that have enrolled biometric data and are of the selected card technology.

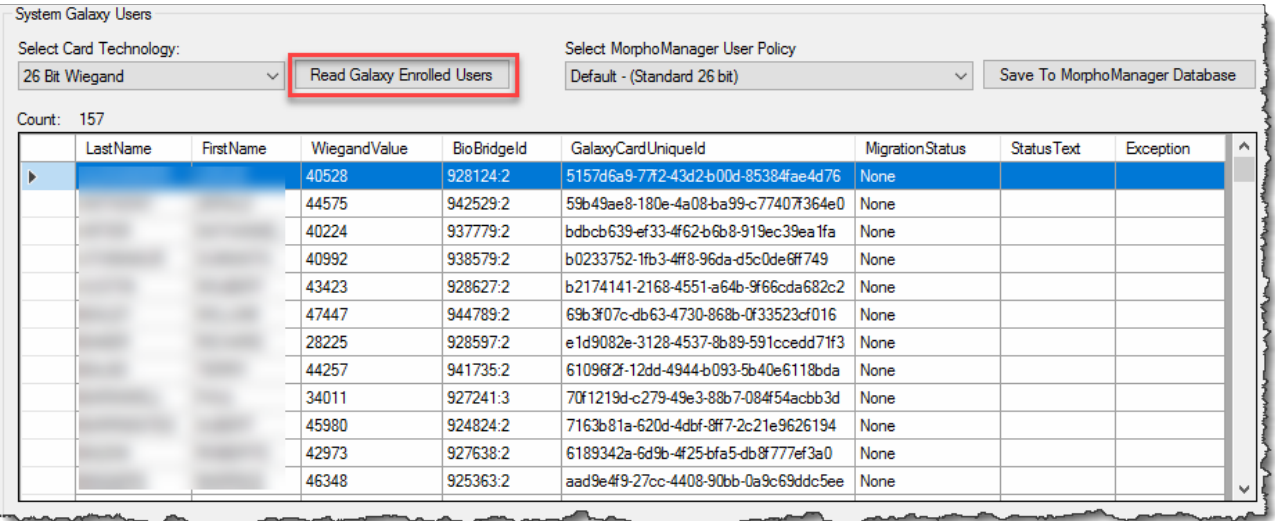

9) When the correct selections have been made and the correct users are contained in the data grid, click the **Save To MorphoManager Database** button. This will begin the process of migrating/writing the data to the MorphoManager database.

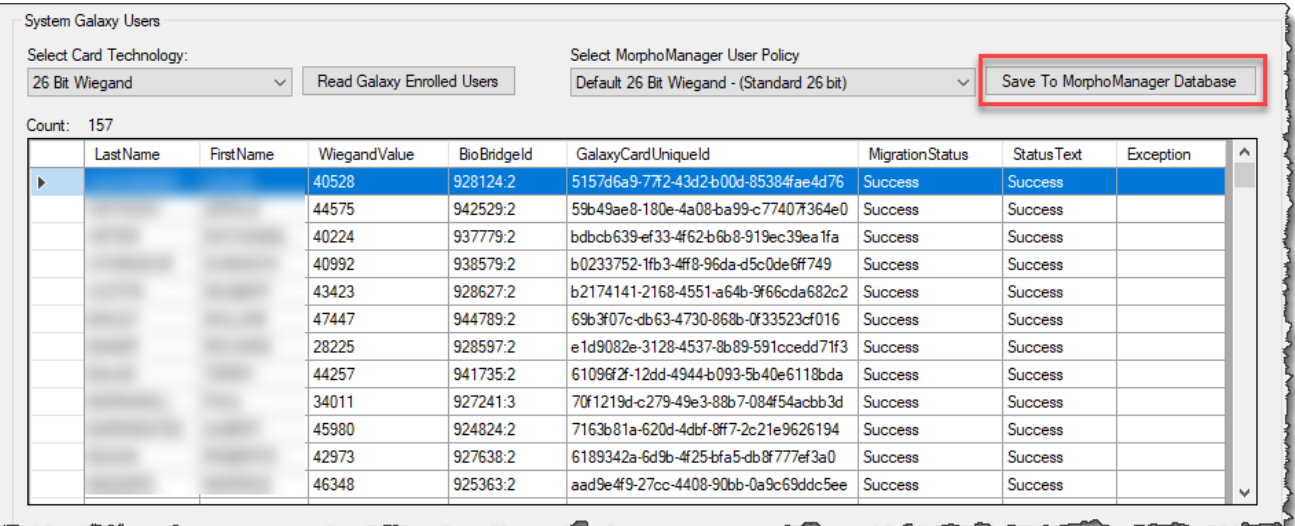

### 10) When completed, the **Status** column will contain a text description of the migration status for the specific record. A migration log file will also be created and opened in Notepad automatically.

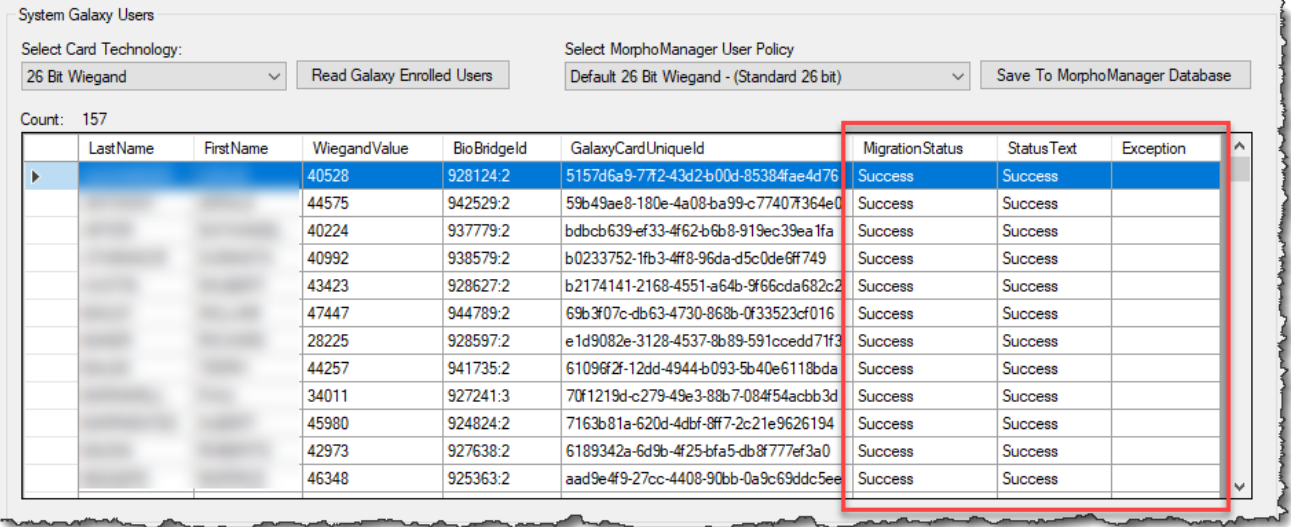

11) Examine the results.

THE END.